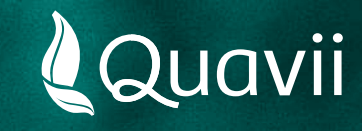

### **Banca por internet BBVA 01.** Instructivo para el pago del servicio de gas natural

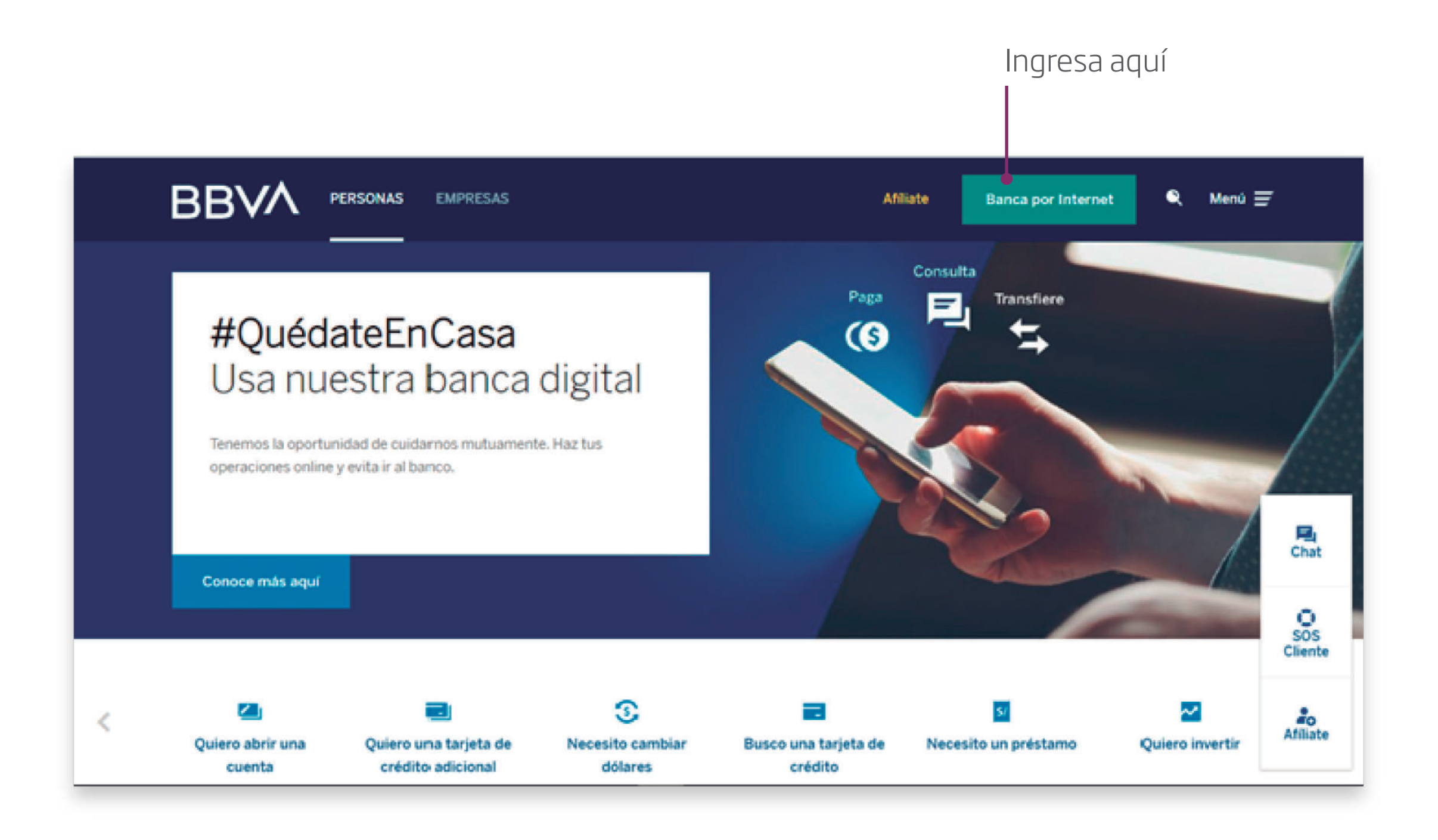

*Ingresa a la Banca por Internet de BBVA en www.bbva.pe y selecciona Personas.*

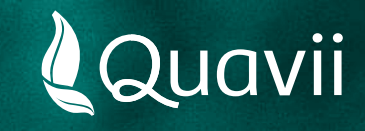

### **Banca por internet BBVA 02.** Instructivo para el pago del servicio de gas natural

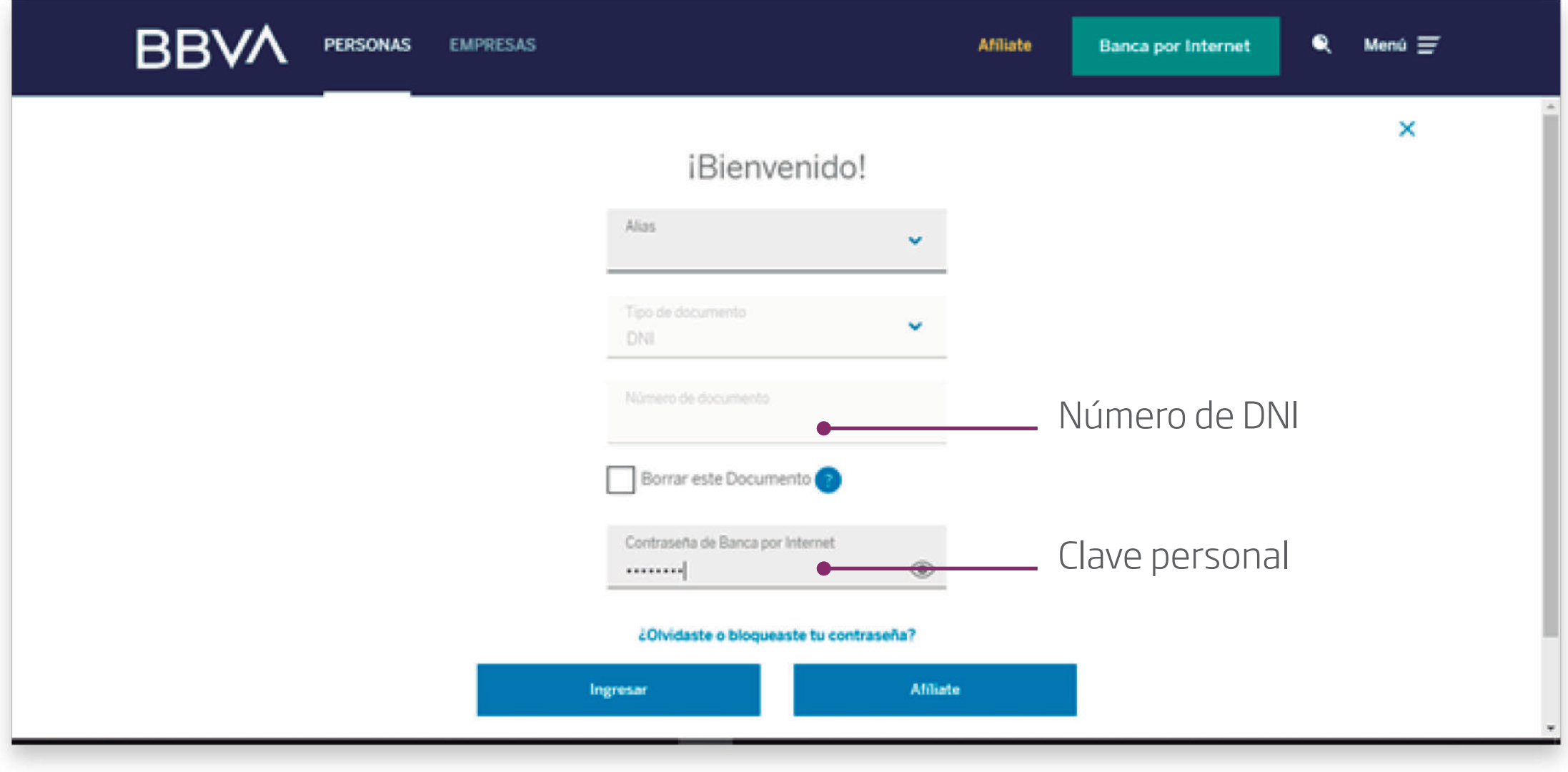

*Ingresa el número de tu tarjeta y la clave de Internet para acceder a la plataforma.* 

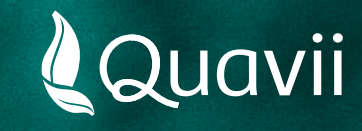

Ingrese aquí

### **Banca por internet BBVA 03.** Instructivo para el pago del servicio de gas natural

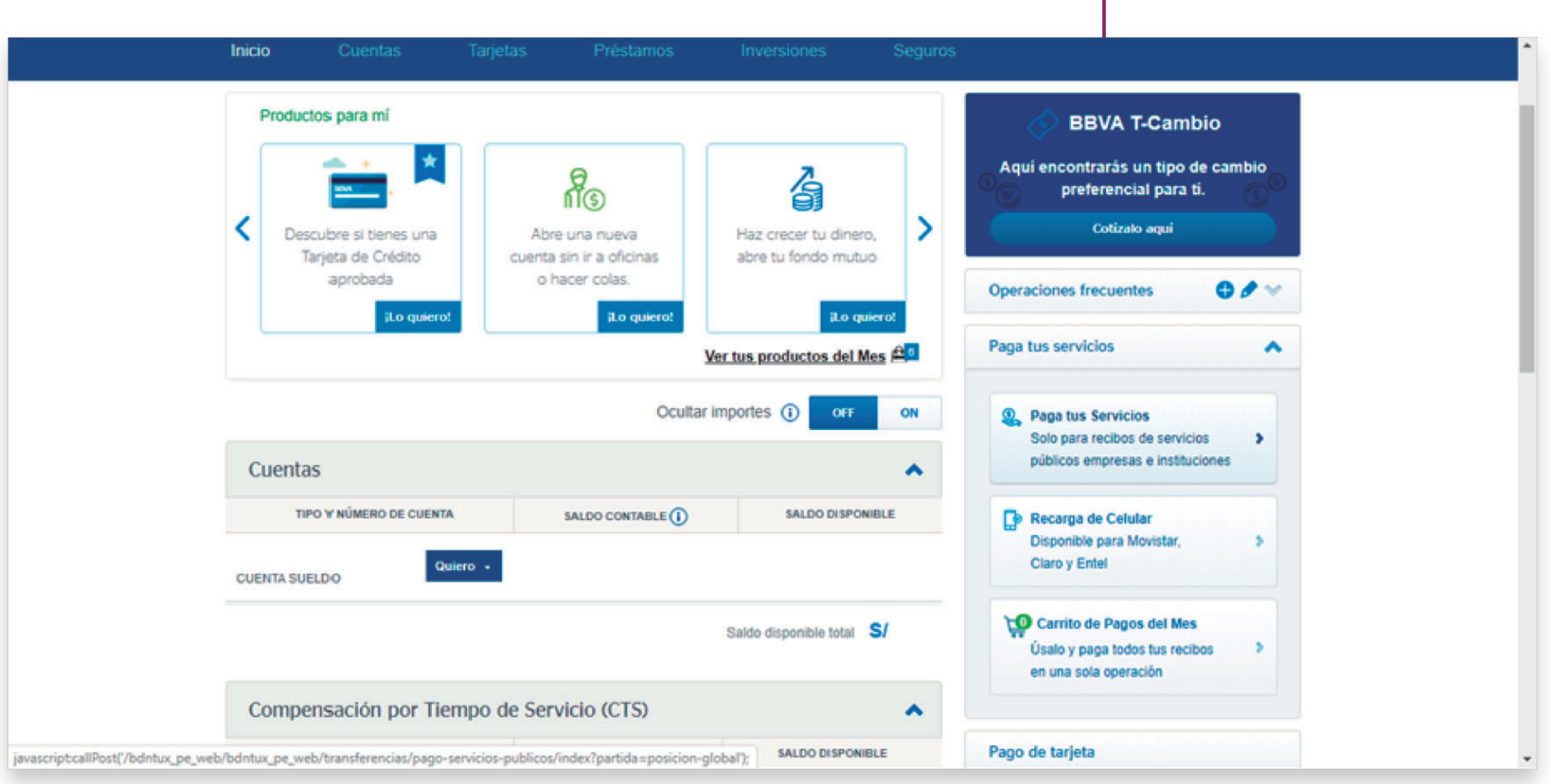

*Selecciona: Paga tus Servicios.*

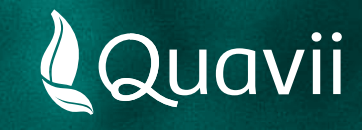

#### **Banca por internet BBVA 04.** Instructivo para el pago del servicio de gas natural

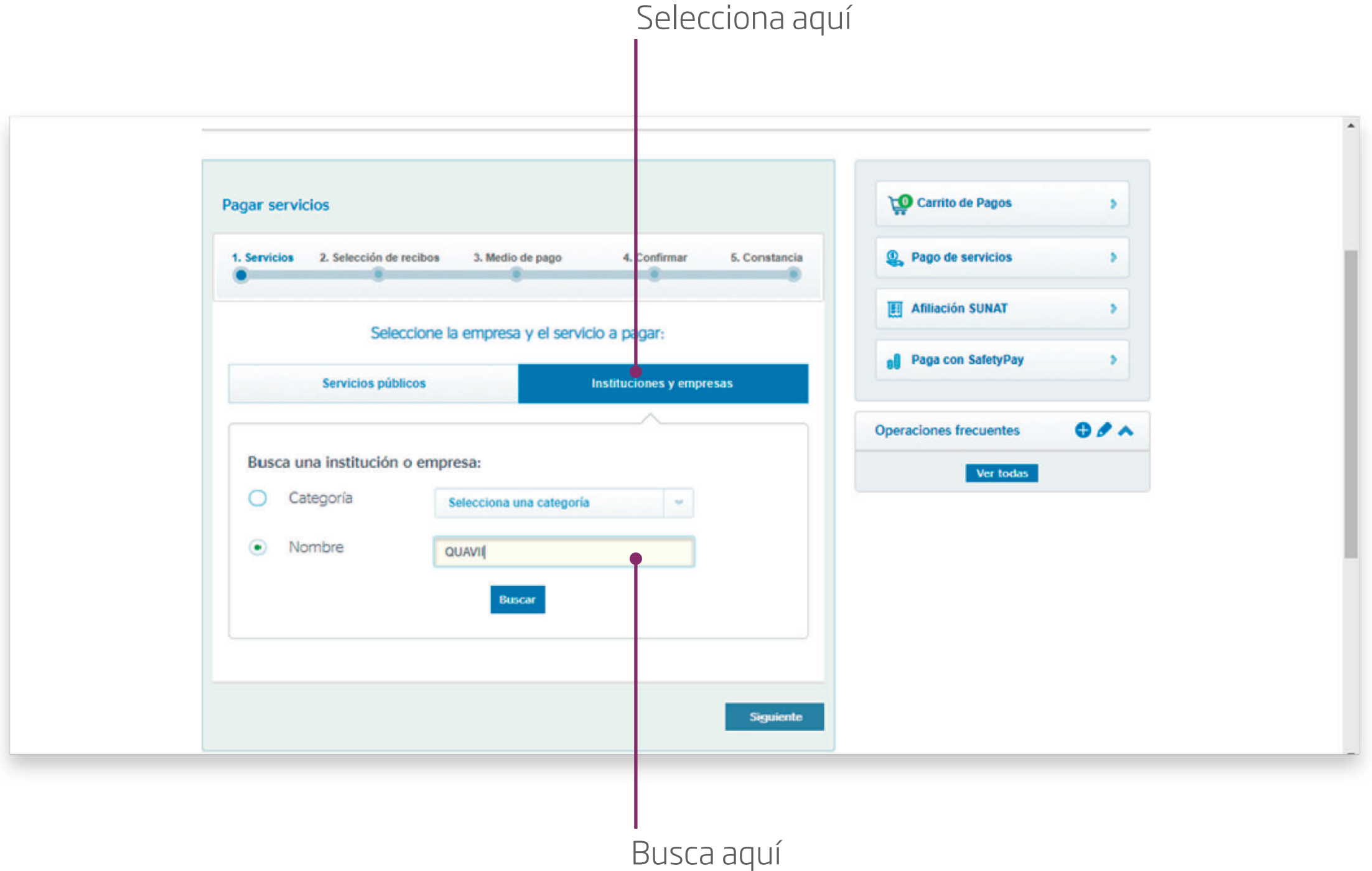

*Selecciona: Instituciones y empresas. Luego, busca por nombre: QUAVII.*

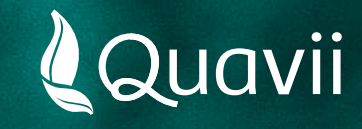

## **Banca por internet BBVA 05.** Instructivo para el pago del servicio de gas natural

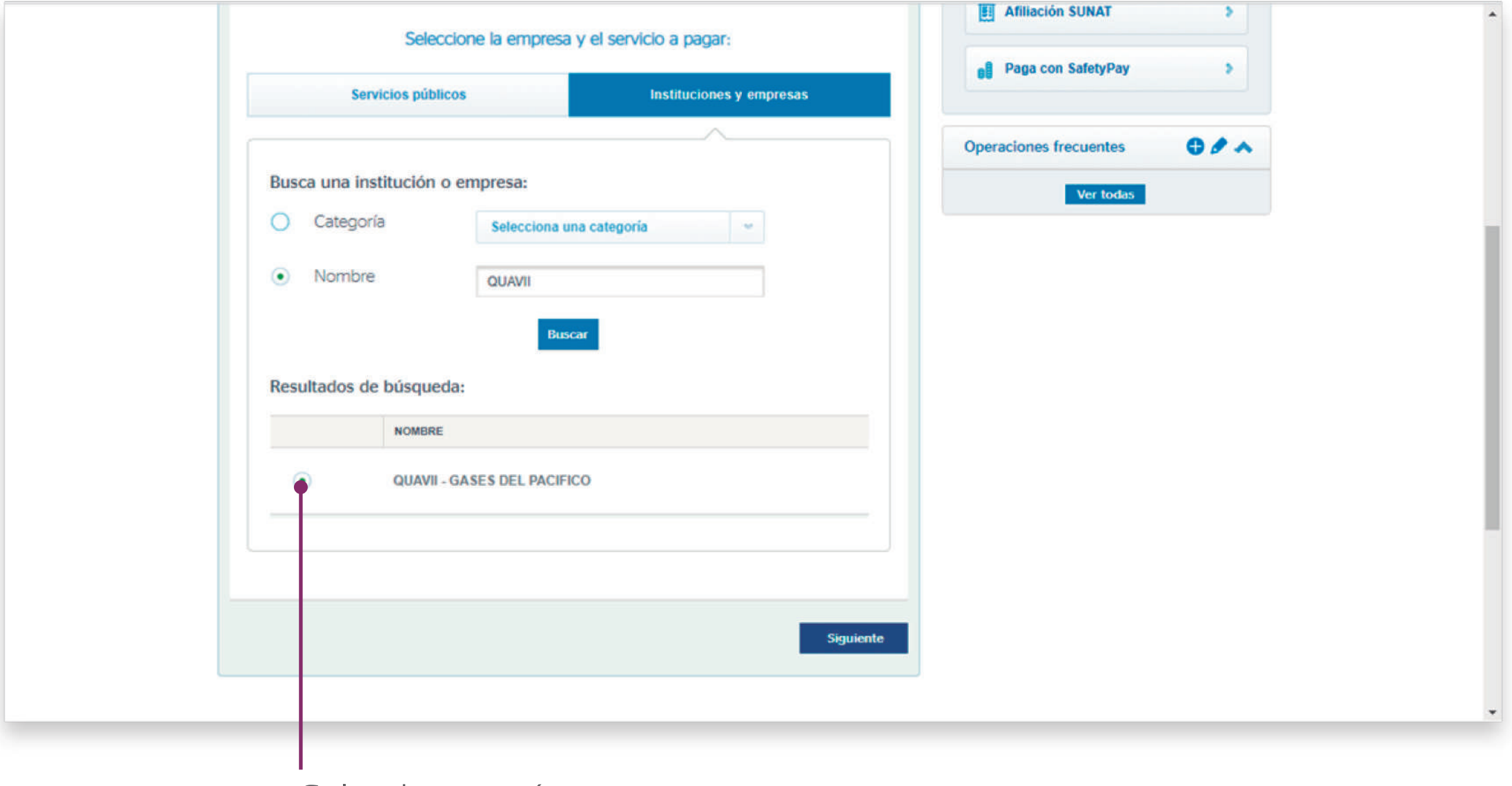

Selecciona aquí

*Selecciona: QUAVII – GASES DEL PACIFICO*

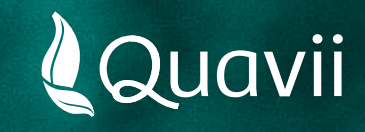

# **Banca por internet BBVA 06.** Instructivo para el pago del servicio de gas natural

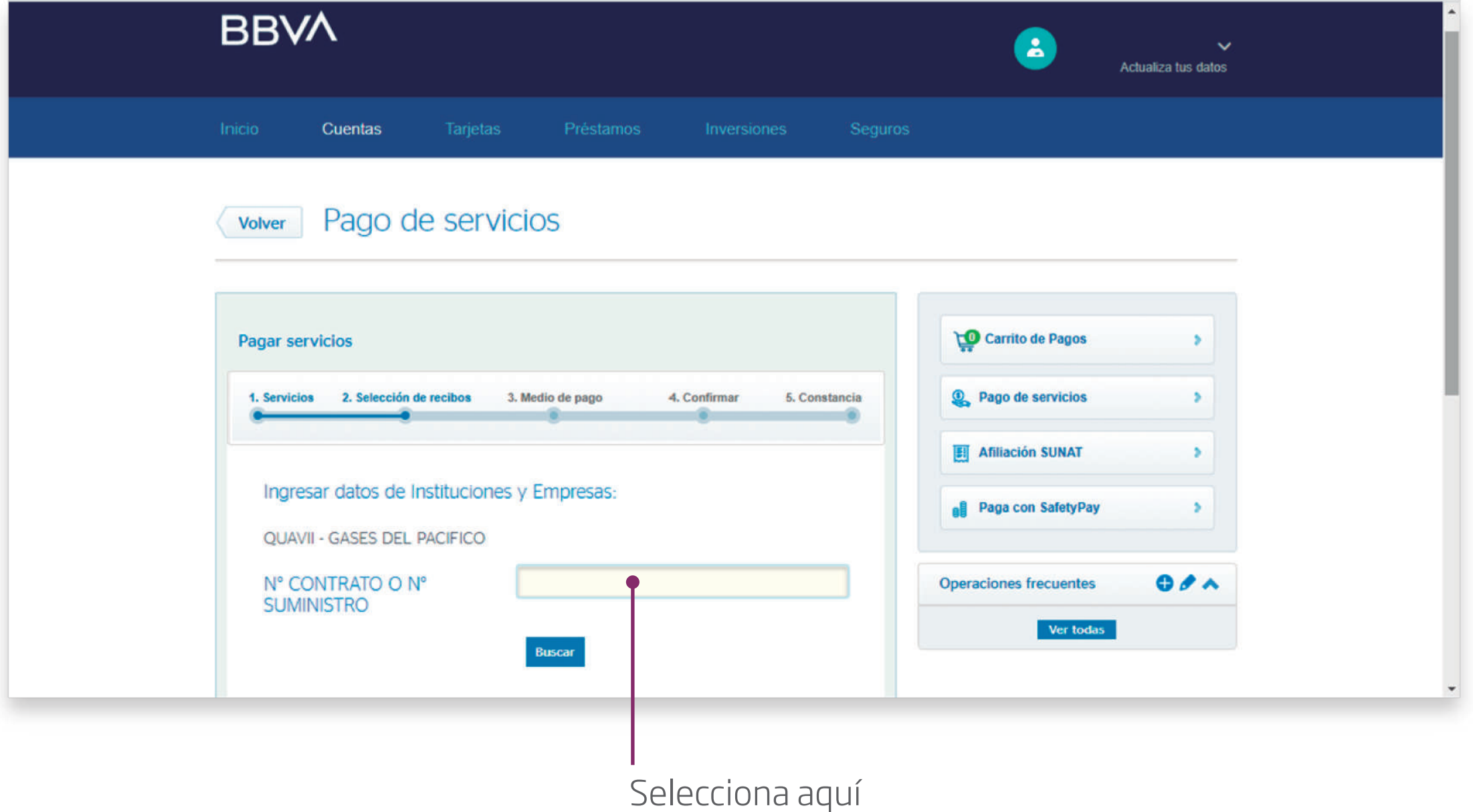

*Introduce el número de contrato que está resaltado y ubicado en la parte superior derecha de tu recibo. También puedes introducir tu número de cupón.*

*Luego, dale clic al botón Buscar.*

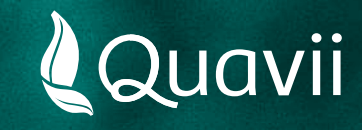

## **Banca por internet BBVA 07.** Instructivo para el pago del servicio de gas natural

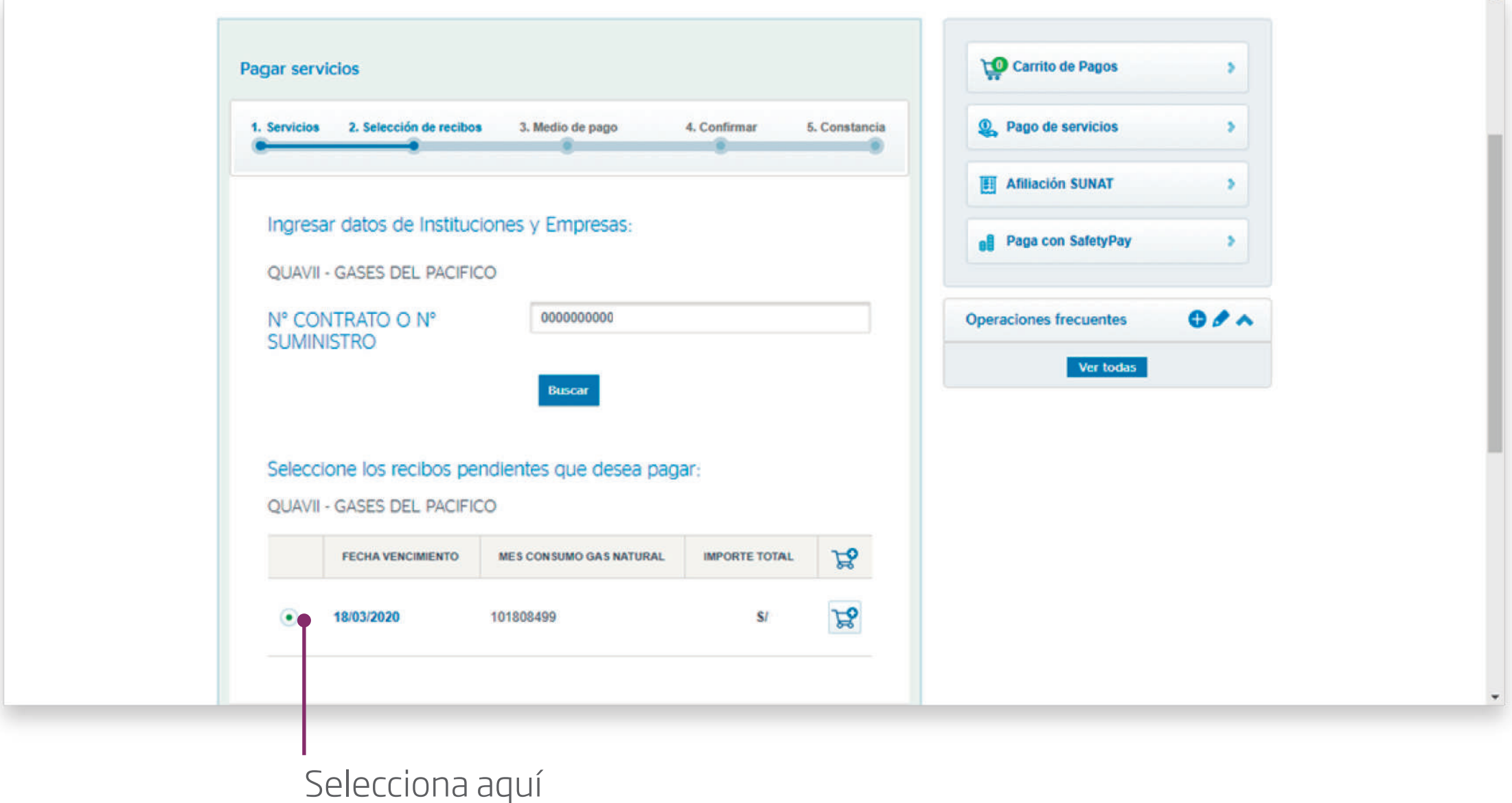

*Selecciona tu deuda a pagar.*

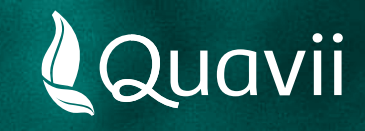

# **Banca por internet BBVA 08.** Instructivo para el pago del servicio de gas natural

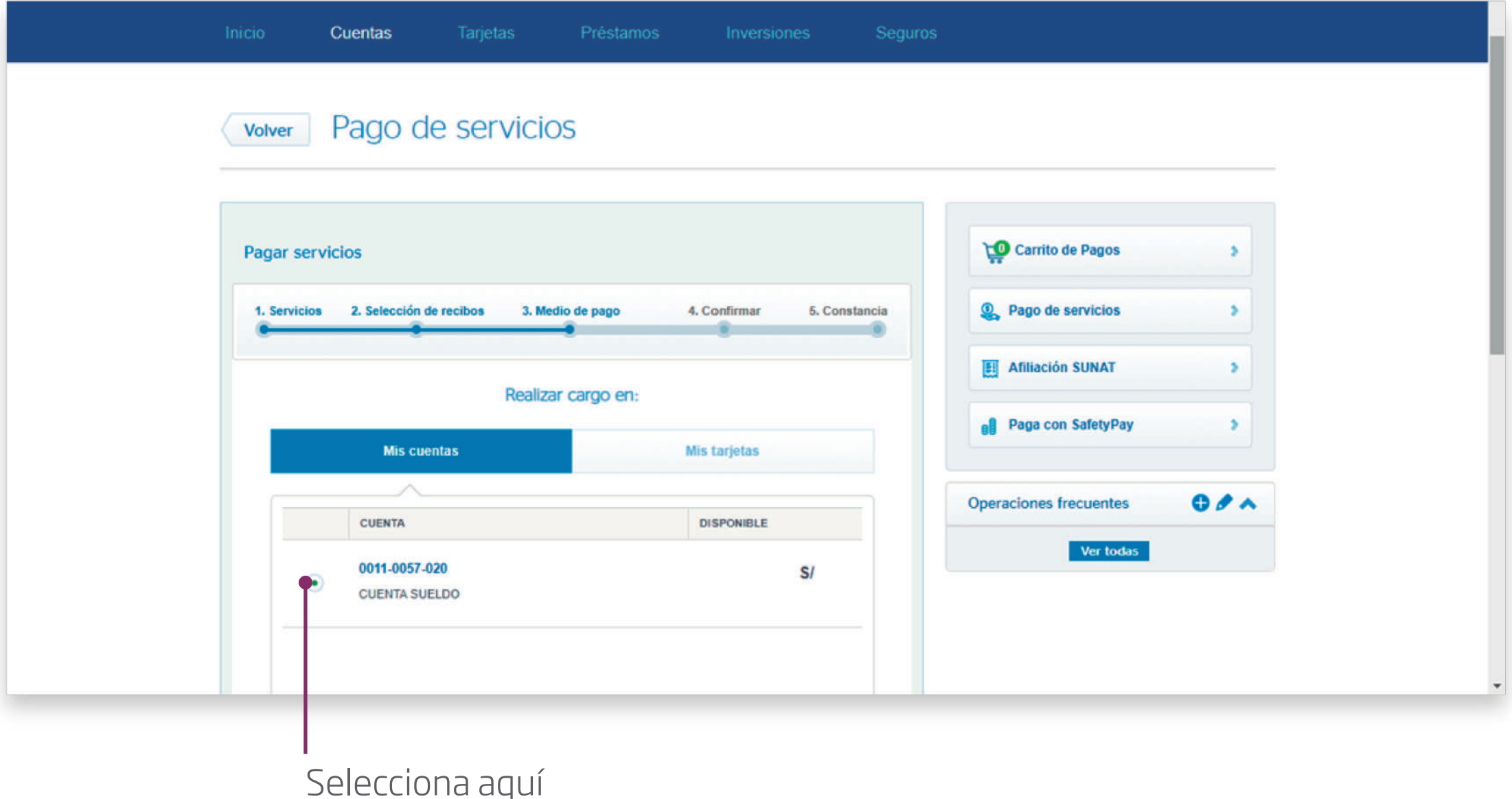

*Selecciona el medio de pago. Finalmente, ingresa tu clave personal para realizar el pago.*